# HOME-PORTAL2 クイックガイド インタング

Ver1.8

# **§HOME-PORTAL2 でできること**

#### **1. HOME-PORTAL2 とは**

HOME-PORTAL2 は、企業の情報共有を強力にサポートするための SaaS 型 のポータルアプリケーションです。お客様が登録されたデータは、インター ネット上のサーバで管理運用されます。

また、お客様の PC と HOME-PORTAL2 の通信は SSL で暗号化されていま すので、安心してご利用いただけます。

#### **2. HOME-PORTAL2 の機能**

HOME-PORTAL2 は、お客様に次の機能をご提供します。

**■トピックス**

お知らせや、BOX2 の新着ファイル、当日を含む 3 日間のスケジュール/設 備予約、タスクなどを確認いただけます。

合わせて、ドラッグ&ドロップで BOX2 にファイル転送することが出来るウ ィンドウが利用できます。

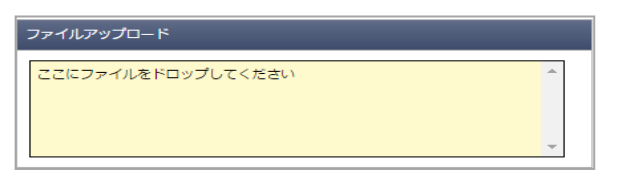

アップロードしたファイルは User フォルダの下の private フォルダ内にあ る『ユーザ名』フォルダに格納されます。

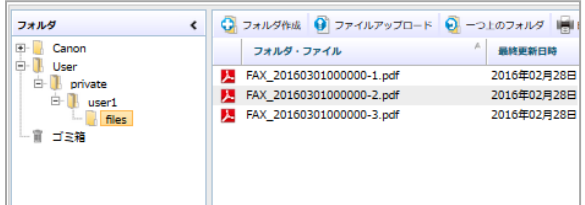

- ※ ファイルサイズは、1 ファイル 4GB に制限されています。
- ※ 一括でアップロードできるファイル数は 100 個です。

※ 大きいサイズのファイルをアップロードする場合、お客様のネットワー ク回線速度等により時間がかかる場合がございます。予めご了承ください。 ※ お客様のご利用環境によってはアップロード中にネットワークエラーが 表示される場合があります。その場合は、再試行を数回行ってみてください。

#### **■BOX2**

BOX2 は、企業内のドキュメント管理を目的としたクラウドストレージサー ビスです。

格納されたデータは、PC やスマートフォン、タブレット等から参照すること ができます。また、全文検索や更新通知、版管理、インデックスなどの機能 もご利用いただけます。

#### **■スケジュール**

個人の一日/個人の週間/個人の月間および、グループの一日/グループの 週間のスケジュールを表示・登録することができます。定期スケジュールの 登録や、予定開催通知、会社の休日を登録するなどの機能をご提供します。

## **■設備予約**

会議室や社有車、商品サンプル、デモ機など、会社で共有する設備/備品を 対象に個別の一日/週間/月間および、グループの一日/週間のスケジュー ルを表示・登録することができます。

#### **■掲示板**

経営層からのメッセージや営業トピックスなどの記事を公開・共有して、情 報の徹底と意識アップが図れます。また、関連ファイルをパソコンもしくは、 BOX2 から選択添付することができます。

#### **■チャット**

利用者間のコミュニケーションをリアルタイムにおこなうことができます。 特定のフォルダに格納された新着ファイルをチャットで表示するなど、 PORTAL の各種機能と連動された情報をチャットスタイルでご利用いただ けます。

#### **■メンバー**

ポータルを利用するメンバー/グループ一覧を参照することができます。 **■タスク**

自分の仕事の管理や、自分から他の利用者に依頼した仕事を管理することが できます。また、スケジュール機能と連動した期日管理や、チャットと連動 したコミュニケーションなどもご利用いただけます。

#### **3. HOME-PORTAL2 動作確認済み環境**

HOME-PORTAL2 は、次の環境で動作を確認しています。

#### **■PC からの接続**

インターネットに接続可能な PC からブラウザを使ってご利用いただけま す。

動作確認済み OS・ブラウザ

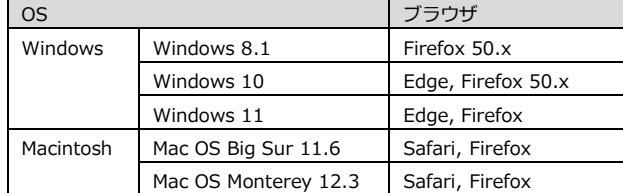

※上記 OS・ブラウザの組合せにおきましても、お客様の利用環境によって は、すべての機能がご利用いただけない場合があります。あらかじめご了 承ください。

ドラッグアンドドロップアップロードは、Edge、Firefox 最新にて動作確 認をおこなっています。なお、IE のサポート終了に伴い、Edge の IE 互換 モードは対応しておりません。

Windows 10/11 の ARM 版については、動作未確認です。

WebDAV の動作確認済み環境に関しては下記サイトの別紙 「OS 別 WebDAV 動作一覧」をご参照ください。

[https://hmbx.canon.jp/u0help/index.php/box2\\_user](https://hmbx.canon.jp/u0help/index.php/box2_user)

#### **■スマートフォンからの接続**

専用のアプリケーションを使ってご利用いただけます。 詳しい利用方法はモバイルアプリ版クイックガイドをご参照ください。

#### 動作確認済み OS

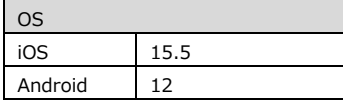

※上記 OS におきましても、お客様の利用環境によっては、すべての機能 がご利用いただけない場合があります。予めご了承ください。

# **§HOME-PORTAL2 の利用**

#### **1. HOME-PORTAL2 へのログイン**

<https://hmbx.canon.jp/portal> にアクセスし、「ID」、「パスワード」でロ グインします。

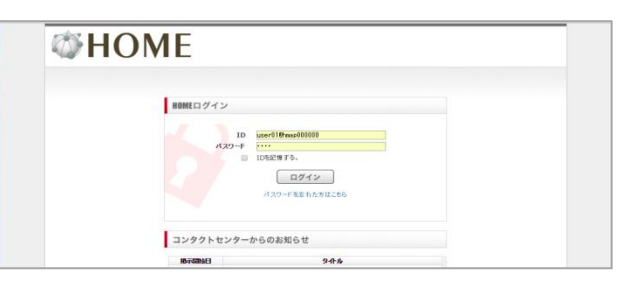

- ※「ID」/「パスワード」は管理者にお問い合わせください。
- ※『ID を記憶する』にチェックを入れると、次回ログインから「ID」の入力 を省略できます。
- ※下段の『コンタクトセンターからのお知らせ』にはメンテナンス計画等が 表示されます。

#### **2. ログイン後の画面**

ログインすると『HOME-PORTAL2』が表示されます。

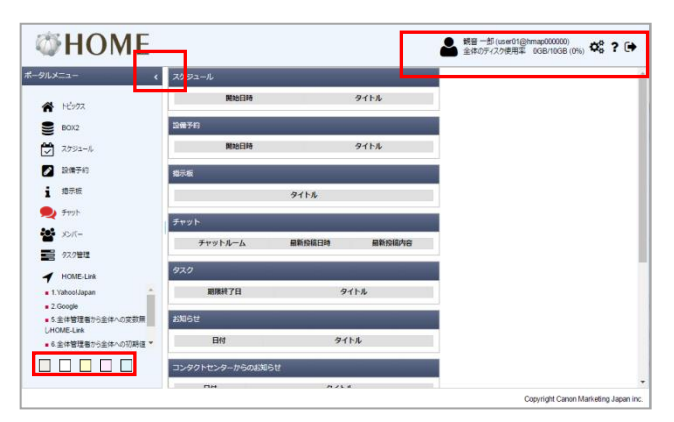

#### **基本機能の解説**

#### **■ポータルメニュー**

**──────────────**<br>画面左に表示されます。「 <mark>^</mark>」をクリックすると「ポータルメニュー」を折 りたたむことができます。

また、ポータルメニューの一番下にあるカラーパレットをクリックで選択す ることで、ポータルカラーを 5 種類から変更することができます。

また、新着があればアイコンが赤く変化します。

#### **■個人設定**

画面上部右の「 ※ 」をクリックすると『個人設定画面』が表示されます。

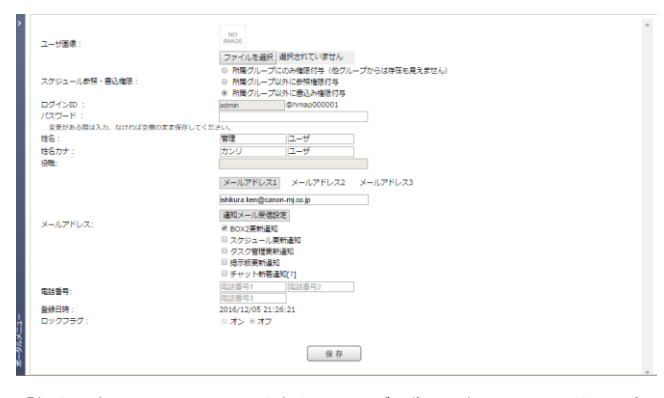

『個人設定画面』では、画面上部あるユーザ画像の選択や、チャット通通知 設定、更新通知等に利用するメールアドレス(最大3つ)、電話番号などの 個人情報の追加、編集をおこなうことができます。

※スケジュール参照・書込権限は必要に応じて変更してください。 ※メールアドレスの通知設定内「チャット新着通知」は新着チャットをメー ルで通知する設定となりますが、画像やスタンプ等の送信はできません。 HOME-PORTAL2 のチャット機能は専用モバイルアプリからの利用を推奨

#### します。 ※メールアドレス 1 は他のユーザに共有されます。(2、3は非公開)

#### **■ヘルプ**

**|<br>画面上部右の「 ?** 」をクリックすると『ヘルプ画面』が表示されます。 **■ログアウト** ■面上部右の「■」をクリックするとログアウトします。

#### **3. トピックスの利用**

ログイン後の画面及び「ポータルメニュー」の「トピックス」を選択すると 『トピックス』が表示されます。

『トピックス』には、自分のスケジュールや閲覧権限のあるフォルダの更新 情報、掲示版などの情報が表示されます。

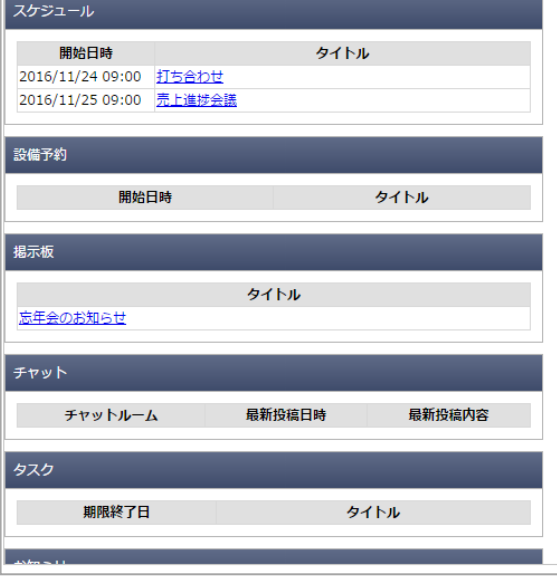

#### **■表示条件**

- ・スケジュール:
	- 自分の 3 日後までのスケジュールすべて
- ・設備予約:
	- 自分が予約した 3 日後までのスケジュールすべて
- ・掲示板:
	- 自分に閲覧権限があり、掲載期間内のもの 10 件
- ・チャット:
	- 自分が参加するチャットルームの新着順 10 件
- ・タスク:
	- 自分のタスクで、期限内のもの 10 件
- $\cdot$  BOX2

自分が閲覧権限のあるファイル 20 件

#### ※一定間隔で更新をしているため、タイムラグが生じる場合があります。

#### **4. BOX2 の利用**

「BOX2」メニューでは、ストレージ機能をご利用いただけます。 ご利用方法は、『HOME-BOX2 [クイックガイド](https://hmp.canon.jp/u0help/index.php/box2_user) 利用者編』をご確認くださ い。 ※PORTAL2 として BOX2 をご利用に限って、フォルダのプロパティから「チ

ャット参加者」を設定することができます。(要管理権限)

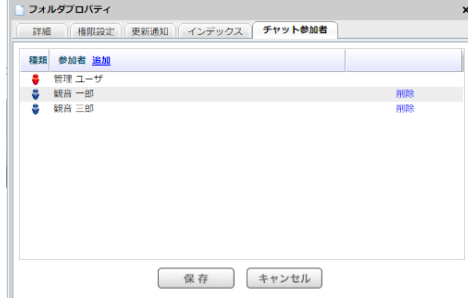

#### **5. スケジュールの利用**

「スケジュール」メニューでは、「☆(お気に入り)週間」、「☆(お気に 入り)一日」、「Gr(グループ)週間」、「Gr(グループ)一日」、「個人 月間」、「個人週間」、「個人一日」のスケジュールを閲覧・編集する事が できます。

#### ※『個人設定画面』で自分のスケジュールの公開範囲を変更できます。 ※登録されたスケジュールはドラッグ&ドロップで移動、「CTRL」キーを押 しながらのドラッグ&ドロップで複製することができます。

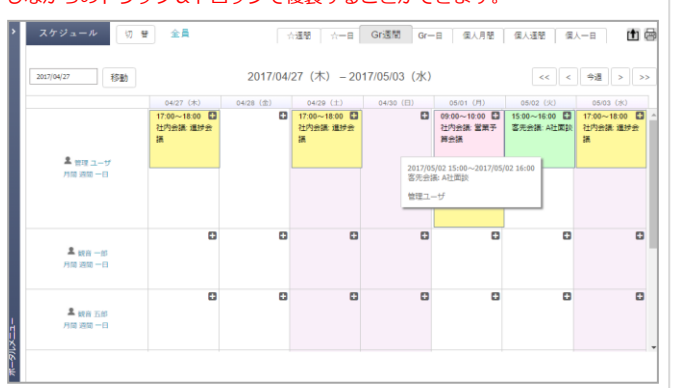

#### **■お気に入りスケジュールの利用**

自分が所属するグループ以外のメンバーを任意で選択し、「お気に入りグル ープ」を作成することができます。

#### **■グループスケジュールの利用**

自分が所属するグループスケジュールが表示されます。 変更する場合は、「切替」をクリックし、『グループ選択』画面を表示し、 切り替えたいグループを選択し「登録」をクリックします。

![](_page_2_Figure_8.jpeg)

#### **■印刷画面の表示**

画面右上の「 」をクリックすると印刷用に最適化された画面が表示されま す。「印刷」ボタンから印刷を行うことができます。

#### **■スケジュールの登録**

① 登録したい日付の+アイコンをクリックします。

![](_page_2_Picture_356.jpeg)

- ② 開始日時と終了日時を入力し、予定のカテゴリをプルダウンで選択し、 「予定」を入力します。
- ③ 任意で「場所」や「内容」を入力します。
- ④ 設備を同時に予約することができます。
- ⑤ 表示色の変更や、表示アイコンを指定することができます。
- ⑥ 自分以外の他のユーザへ同じ予定を同時に登録することができます。
- ⑦ 定例などの場合、「定期的な予定」として一度に複数の予定を登録する ことができます。
- ⑧ 登録を通知する「登録メール通知」や開催直前にお知らせする「リマイ ンダーメール通知」を設定することができます。

#### **■登録したスケジュールの修正**

- ① 修正したいスケジュールをダブルクリックし、『スケジュール登録』画 面を表示させます。
- ② 必要個所を修正し、「登録」をクリックします。

※他のユーザが登録した自分以外のユーザが含まれるスケジュールは削除・ 修正することができません。(自分の登録は削除することができます。)

#### **■登録したスケジュールの削除**

- ① 削除したいスケジュールを選択し、『スケジュール登録』画面を表示さ せます。
- ② ウィンドウ右下の「削除」をクリックし、確認画面で「削除」を選択し ます.

![](_page_2_Picture_357.jpeg)

#### **■設備の同時登録**

- ① 『スケジュール登録』画面で、利用設備/備品を同時に予約したい場合、 「利用設備・備品」の「追加」をクリックします。
- ② 『利用設備/備品選択』画面で、利用するカテゴリを選択し、追加した い設備/備品アイテムを選択して「登録」をクリックします。 ※選択設備の予約状況は画面下部に表示されます。同じ設備/備品に対 して、重複する予約をおこなうことができません。

#### **■他ユーザのスケジュール同時登録**

- ① 『スケジュール登録』画面で、他のユーザの予定も同時に登録したい場 合、「スケジュールの登録先」の「追加」をクリックします。
- ② 『ユーザ選択』画面で、追加したいユーザが所属するグループからユー ザを選択して「登録」をクリックします。 ※対象ユーザの予約状況は画面下部に表示されます。

※「登録メール通知」を利用することで他のユーザへ登録をお知らせす ることができます。

#### **6. 設備予約の利用**

「設備予約」メニューでは、あらかじめ登録された設備や備品の「☆(お気 に入り)週間」、「☆(お気に入り)一日」、「設備分類週間」、「設備分 類一日」、「個別月間」、「個別週間」、「個別一日」の予約登録、閲覧す る事ができます。

※登録されたスケジュールはドラッグ&ドロップで移動、「CTRL」キーを押 しながらのドラッグ&ドロップで複製することができます。

![](_page_2_Figure_39.jpeg)

×.

#### **■お気に入りグループの利用**

自分がよく利用する設備/備品を任意で選択し、「お気に入りグループ」を 作成することができます。

#### **■分類毎の利用**

カテゴリ毎にスケジュールが表示されます。 変更する場合は、「切替」をクリックし、『設備分類選択』画面を表示し、 切り替えたいグループを選択し「登録」をクリックします。

![](_page_3_Figure_4.jpeg)

#### **■印刷画面の表示**

画面右上の「 」をクリックすると印刷用に最適化された画面が表示されま す。「印刷」ボタンから印刷を行うことができます。

#### **■設備予約の登録**

① 登録したい日付の+アイコンをクリックします。

![](_page_3_Picture_260.jpeg)

- ② 開始日時と終了日時を入力し、予定のカテゴリをプルダウンで選択し、 「利用目的」を入力します。
- ③ 任意で「内容」を入力します。
- ④ 表示色の変更や、表示アイコンを指定することができます。
- ⑤ 他のユーザへ同じ予定を同時に登録することができます。
- ⑥ 定例などの場合、「定期的な予定」として一度に複数の予定を登録する ことができます。
- ⑦ 登録を通知する「登録メール通知」や開催直前にお知らせする「リマイ ンダーメール通知」を設定することができます。

※設備予約登録時に「登録先」に登録ユーザが自動セットされます。

#### **■登録した設備予約の修正**

- ① 修正したい設備予約をダブルクリックし、『設備予約』画面を表示させ ます。
- ② 必要個所を修正し、「登録」をクリックします。

※他のユーザが登録した自分以外のユーザが含まれるスケジュールは削除・ 修正することができません。(自分の登録を削除することは可能)

#### **■登録した設備予約の削除**

- ① 削除したいスケジュールを選択し、『設備予約』画面を表示させます。
- ② ウィンドウ右下の「削除」をクリックし、確認画面で「削除」を選択し

![](_page_3_Picture_261.jpeg)

![](_page_3_Picture_262.jpeg)

#### **■他ユーザのスケジュール同時登録**

- ① 『設備予約』画面で、他のユーザの予定も同時に登録したい場合、「ス ケジュールの登録先」の「追加」をクリックします。
- ② 『ユーザ選択』画面で、追加したいユーザが所属するグループからユー ザを選択して「登録」をクリックします。 ※対象ユーザの予約状況は画面下部に表示されます。 ※「登録メール通知」を利用することで他のユーザへ登録をお知らせす ることができます。

#### **7. 掲示板の利用**

「掲示版」メニューでは、公開された掲示板の閲覧、内容に対するコメント 発信、また、新たに掲示板の作成をおこなうことができます。

![](_page_3_Picture_263.jpeg)

#### **■掲示板への内容閲覧**

- ① リストの「タイトル」をクリックします。
- ② コメントを残す場合「返信」をクリックします。
- ③ 一覧に戻る場合は、「掲示板一覧に戻る」をクリックします。

![](_page_3_Picture_264.jpeg)

#### **■掲示板の投稿検索**

 $\Delta$ 

『掲示板』画面で「絞込み条件」を選択して『検索条件』を入れることで、 詳細検索をおこなえます。

![](_page_3_Picture_265.jpeg)

#### **■掲示板への文書登録**

- ① 『掲示板の一覧』画面から、「新規登録」をクリックします。
- ② 掲示板の公開範囲を設定します。公開範囲を「全て」もしくは「指定グ ループ」のいずれかで選択します。「指定グループ」を選択する場合、 「追加」をクリックして、公開したいユーザグループを選択します。
- 「タイトル」、「カテゴリ」を選択し内容を入力します。「掲載開始日 時」と「掲載終了日時」、必要に応じて「登録メール通知」にチェック します。
- ④ 添付ファイルがある場合は、「ファイルの選択」もしくは「BOX2 から 選択」をクリックし、ファイルを選択後に「登録」をクリックします。
- ⑤ すべての入力が終わりましたら「登録」をクリックします。

![](_page_4_Picture_281.jpeg)

※内容のフォントサイズや文字の色などは付属のエディターで変更する ことができます。(行間の幅は変更不可) ※閲覧開始日時に以前登録した場合、掲示板には登録されますが、閲覧 開始日時を過ぎるまで閲覧することは出来ません。

#### **■登録した掲示板の修正**

- ① 修正したい掲示板の「編集」をクリックします。
- ② 必要個所を修正し、「登録」をクリックします。

#### **■登録した掲示板の削除**

- ① 削除したい掲示板の「削除」をクリックします。
- ② 確認画面で「OK」をクリックします。

### **■登録された掲示板へ返信**

- 掲示板文書に返信をおこなうことができます。
- ① 『掲示板の一覧』画面で、返信をおこないたい掲示文書をクリックしま  $\tau$
- ② 「返信」をクリックし、コメントを登録します。

#### **8. チャットの利用**

メンバーとのコミュニケーションツールとしてチャット機能を利用すること ができます。また「BOX2」、「スケジュール」、「タスク」に関連するコミ ュニケーションもチャット形式でおこなうことができます。

※チャットはスマートフォンアプリからご利用いただくことを推奨します。 ※既読人数をクリックすると既読のユーザを確認することができます。

![](_page_4_Picture_282.jpeg)

すべてのメニューごとのチャットルームを新着順に表示することができます。

#### **■メンバーチャットの利用**

既にチャットルームが開設されているメンバーとチャットをおこなう場合は 「メンバー」からチャットルームを選択してコメントします。

新規の場合は、メンバー一覧でチャット対象とするユーザの「開設」を押下 するか、会話一覧で会話を新規登録してチャットルームを開設します。 同様にグループや、任意メンバーによるチャットルーム『トーク』も、「メ

ンバー」画面から開設・参照がおこなえます。

![](_page_4_Picture_283.jpeg)

#### **■BOX2 チャットの利用**

『フォルダのプロパティ』で『チャット開始』または『チャット参加』され たフォルダに格納されたファイルをチャット形式で参照することができます。 また、チャットルーム化されたフォルダに、画像を添付することで BOX2 の 該当フォルダに直接ファイル格納することもできます。

![](_page_4_Picture_284.jpeg)

※BOX2 フォルダのチャットルーム開始・参加をおこなうには、書き込 み権限が必要です。『チャット開始』または『チャット参加』ボタンが表 示されない場合は管理者にご相談ください。

※User 直下の private フォルダ内にはチャットルームを開設すること ができません。

#### **■スケジュールチャットの利用**

『スケジュールの登録』画面で「チャットルーム」が開設された予定に関連 し、準備連絡や議事メモ/ホワイトボード写真などの事後連絡をチャット形 式でコミュニケーションすることができます。

※スケジュールをチャットルーム化するには、いったん登録したスケジ ュールを開き、最下部左側にある『チャットルーム開設』を選択してく ださい。

![](_page_4_Picture_285.jpeg)

#### **■タスクチャットの利用**

『タスク一覧』画面で「チャットルーム」が開設されたタスクに関連し、準 備連絡や事後連絡をチャット形式でコミュニケーションすることができます。

![](_page_4_Picture_286.jpeg)

#### **■定型文の登録**

チャットで利用する定型文を登録することができます。

「定型文の一覧」をクリックして、『チャット定型文一覧』画面を表示し、 「新規登録」をクリック、「定型文内容」と「整列順序」を入力し、「保存」 をクリックします。

![](_page_5_Picture_3.jpeg)

※「整列順序」が重複した場合、指定した順序に割り込みをし、既存の定型 文の表示順序が再割振りされます。

#### **■チャットルームの検索**

『最新チャットルーム』画面の検索バーに任意の文字列を入力し「検索」を クリックすることで、文字列を含むチャットルーム検索表示します。

![](_page_5_Picture_231.jpeg)

#### ■**チャットの詳細検索**

『メンバー』画面等で「投稿検索」をクリックすると、詳細検索がおこなえ ます。また、右のテキストエリアに文字列を入力することで、下部に表示さ れるチャットルームの表示の絞り込みができます。

![](_page_5_Picture_232.jpeg)

#### **■チャットルームの削除**

『BOX2』、『スケジュール』、『タスク』のチャットルームについては、チ ャットルームの開設ユーザに限って削除することができます。

●BOX2:フォルダのプロパティから「チャット削除」を選択

●スケジュール: スケジュール修正画面から「チャットルーム削除」を選択

●タスク:タスク管理画面のチャット欄から「削除」を選択

※「削除」操作をした場合、チャットルーム内のすべての会話は削除されま す。

※チャット相手のユーザが削除されたメンバチャットも削除可能です。

#### **9. メンバーの利用**

ポータルのアカウントを持つメンバーの一覧を表示します。 ここから新規のチャットルームを開設することもできます。 あわせて、グループ一覧も参照できます。

![](_page_5_Picture_233.jpeg)

#### **10. タスクの利用**

「タスク」メニューでは自分自身で登録をおこなったタスク「個人 ToDo」、 他のユーザから依頼された「自分宛」、自分が他のユーザに依頼した「他人 宛」のタスクを管理することができます。

![](_page_5_Picture_234.jpeg)

#### **■タスクの登録**

自分の仕事や他のユーザに依頼したい仕事をタスクとして登録します。

![](_page_5_Picture_235.jpeg)

- ① 「タスク」メニューで「新規登録」を選択します。
- ② 他のユーザへの仕事の依頼であれば、「対象ユーザ」の「登録先変更」 を選択し、『ユーザ選択』画面でタスクを依頼したいユーザを選択して 「登録」を選択します。
- ③ 「カテゴリ」、「タイトル」を入力します。
- ④ 「内容」の入力は任意です。
- ⑤ 「期間」、「優先度」を選択します。
- ⑥ 「スケジュール登録」や「メール通知」を選択できます。
- ⑦ パソコンにあるファイルもしくは、「BOX2」に保存されているファイル を添付することができます。

#### **■タスクのスケジュール連携**

『タスク登録』画面で「スケジュール登録」をおこなう設定になっている場 合、タスクの登録と同時に、スケジュール登録が行われます。

#### **■タスクのステータス変更**

他のユーザから受領したタスクや自分で登録したタスクに着手した段階、完 了した段階でステータス変更がおこなえます。

一覧から対象のタスクの「編集」をクリックし、『タスク編集』画面でステ ータスの修正をおこなってください。

#### **■絞り込み条件の変更**

一覧に表示させるタスクの条件を変更することができます。

![](_page_6_Picture_193.jpeg)

#### **11. HOME Link の利用**

ポータルごとに設定された「お気に入り」URL リンクを利用することができ ます。

![](_page_6_Picture_6.jpeg)

#### **■HOME-Link の利用**

メニューから接続したいリンクをクリックしてください。

#### **■パラメータ設定**

「HOME-Link」メニューの「編集」をクリックし『HOME-Link』画面を表示 します。一覧から設定をしたい「HOME-Link」の「編集」をクリックします。 「値」フィールドにパラメータを入力し「保存」をクリックします。

![](_page_6_Picture_11.jpeg)

※編集が必要な「HOME-Link」は一覧で赤く表示されています。 ※入力するパラメータの詳細は管理者にお問い合わせください。

•Mac OS は米国 Apple Computer,Inc.の商標です。

•Microsoft、Windows、Windows 8.1/10/11 は、 米国 Microsoft Corporation の米国およびその他の国における

登録商標または商標です。

•Android は、Google Inc.の商標または登録商標です。

•その他記載されている会社名、製品名等は、該当する各社の商標 または登録商標です。

**ご不明な点がありましたら、**

**ホームコンタクトセンター (フリーダイヤル) 0120-188-089**

**まで、お問い合わせください。**

7